*Lezione 2: 11 novembre 2005* 

# *MICROSOFT WINDOWS*

Il **sistema operativo** è il software principale che fornisce la struttura di supporto per tutte le applicazioni, permette infatti alle componenti "fisiche" (l'elettronica) del calcolatore di eseguire i programmi che a noi interessano. In un breve excursus possiamo ricordare Microsoft DOS come primo sistema operativo a larga diffusione, che forniva un'interfaccia a linea di comando con cui si dialogava col calcolatore attraverso semplici istruzioni, poi è nato Unix, dalla cui evoluzione è nato il primo sistema open source: Linux, oggi presente in numerose versioni a pagamento e non ed estremamente personalizzabile. Infine Windows ha preso il sopravvento con le versioni 3.1, 3.11, poi NT, 95, 98, 2000, ME e infine XP.

#### **Risorse del computer e Esplora risorse**

Abbiamo visto che FILE e CARTELLE sono i modi in cui i dati e i programmi sono memorizzati sul computer. Risorse del computer ci mostra le unità di memorizzazione disponibili (Floppy, Disco Fisso, CD, DVD) facendo doppio clic su una di esse è possibile visualizzarne il contenuto. È possibile distinguere i file dalle cartelle semplicemente dall'icona mostrata come si vede qui di fianco.

File.txt Cartella

Le icone dei file possono essere di moltissimi tipi a seconda del programma associato.

Per aprire il file basta fare doppio clic sull'icona e in automatico il file verrà aperto con il programma giusto.

Se invece si fa doppio clic sulla cartella si entra nel "cassetto" e viene visualizzato il suo contenuto.

cartelle.

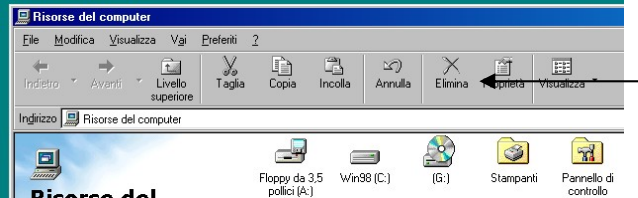

Per avere invece una visione più chiara della struttura delle cartelle è possibile utilizzare Esplora risorse. Per lanciare Esplora risorse cliccare con il tasto destro del mouse sull'icona risorse del computer, appare un menù, cliccare su esplora. In questo modo a sinistra vi appare una struttura ad albero che potete espandere cliccando sui + che vedete di fianco alle unità e alle cartelle.

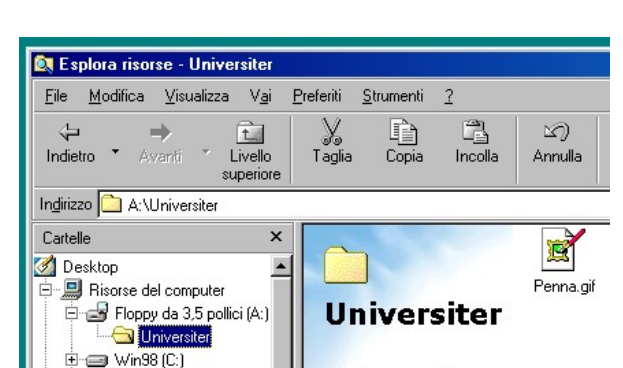

Nella finestra Risorse del computer troviamo dei pulsanti che ci permettono di eseguire operazioni sui file oppure di muoverci all'interno delle

## **Selezione Copia Taglia Incolla**

Prima di tutto è importante chiarire il concetto di **Selezione.** Ogni volta che noi vogliamo eseguire un'operazione dobbiamo prima dire al computer su quale oggetto questa operazione deve essere eseguita, la scelta dell'oggetto avviene appunto con la selezione. La selezione viene visualizzata sullo schermo come un cambiamento di colore dell'oggetto, ad esempio se clicco (una sola volta) su di un file questo diventa blu ed è selezionato, oppure se clicco 2 volte su una parola nel blocco note essa diventa nera ed è selezionata.

È anche possibile selezionare più oggetti tenendo cliccato il tasto destro spostandosi e poi lasciando il tasto. Se sono selezionati più oggetti il comando successivo verrà applicato a tutti gli oggetti selezionati.

Per togliere la selezione è sufficiente selezionare qualcos'altro oppure cliccare su un punto qualsiasi della finestra.

*Fabrizio Barani* 1

Una delle operazioni più comuni su un computer è la copia di un file o di una parola. Per il computer non c'è differenza tra parola file o immagine per lui è solo un qualcosa da copiare. Quindi si procede così:

- 1. Selezionare quello che si vuole copiare File, Testo, ecc.
- 2. Cliccare sul pulsante copia (non succede niente ma viene memorizzato ciò che è selezionato)
- 3. Posizionarsi cliccando nel punto dove si vuole incollare (è importante non selezionare nulla poiché altrimenti ciò che è selezionato verrà cancellato).

4. Cliccare su Incolla (viene inserito ciò che è stato copiato)

Ad esempio se voglio copiare il file word1.doc dalla cartella documenti al floppy si può fare:

- Doppio clic su documenti
- Clic su word1.doc per selezionarlo
- Clic su copia
- Chiudere la finestra documenti cliccando su X
- Doppio clic su risorse del computer
- Doppio clic su floppy
- Clic su incolla

In alternativa alla copia si può spostare un file o una parola, utilizzando il tasto Taglia, la procedura è la stessa, basta utilizzare Taglia al posto di Copia. Taglia oltre a memorizzare ciò che è selezionato lo cancella, è un po' come ritagliare un pezzo di un giornale e incollarlo da un'altra parte.

### **Creazione di una Cartella**

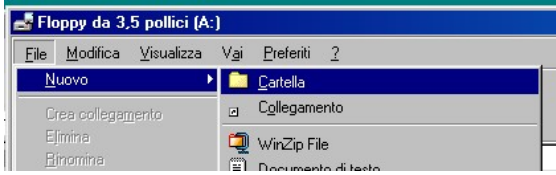

In risorse del computer o in esplora risorse è possibile creare cartelle per mettere i nostri documenti in "cassetti" separati.

Cliccare su File Nuovo Cartella come mostrato nell'immagine, quindi digitare il nome della cartella.

E' possibile creare cartelle all'interno di cartelle all'interno di cartelle, basta entrare nella cartella creata e crearne un'altra.

### **Il pannello di controllo**

È il cuore della configurazione del sistema; vi si accede tramite la barra di avvio nel menù "Programmi -> Pannello di Controllo"

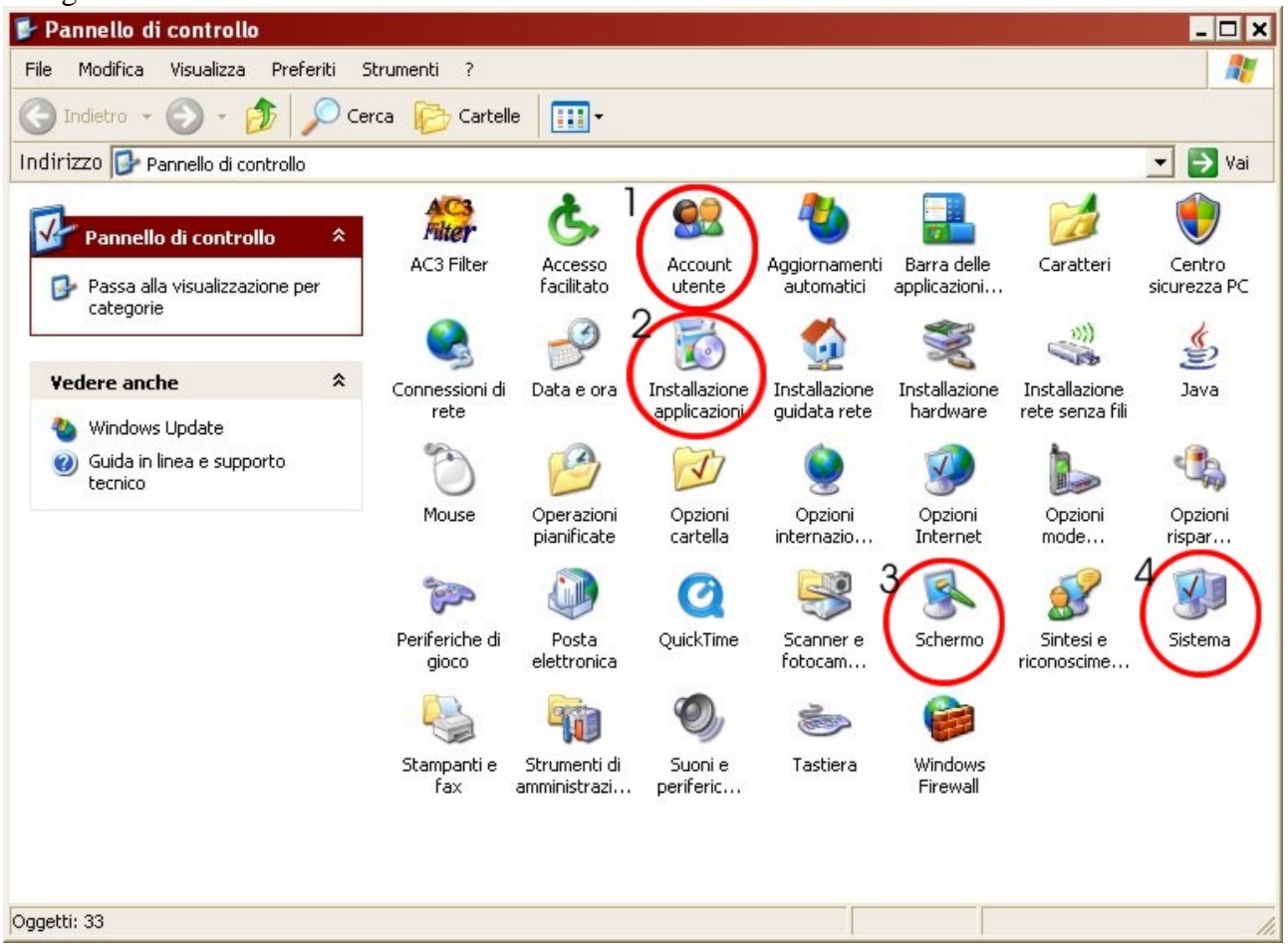

Dal pannello di controllo vedremo 4 operazioni, fondamentali per l'amministrazione del sistema:

- 1) *Account utente*: windows è un sistema multiutente, permette cioè a più utenti (non contemporaneamente, se non in versioni Server) di usare lo stesso calcolatore personalizzandone le impostazioni e i programmi. Aprendo "Account utente" si possono visualizzare gli utenti presenti, modificarne i permessi, creare nuovi utenti o eliminarne. Il passaggio da un utente a un altro si effettua o all'avvio di Windows (se sono configurati più utenti all'avvio vi si presenta una finestra di selezione, altrimenti viene caricato l'unico utente presente) o in qualsiasi momento premendo il pulsante "Disconnetti" dalla barra di avvio.
- 2) *Installazione applicazioni*: qui trovate un elenco di tutti i programmi installati e delle componenti facoltative di Windows; potete selezionare un programma e rimuoverlo dal sistema oppure controllarne l'installazione effettuando delle modifiche.
- 3) *Schermo*: questo menù, raggiungibile anche premendo il tasto secondario del mouse in un qualunque punto vuoto del desktop e scegliendo dal menù l'opzione "Proprietà", permette di configurare la visualizzazione dell'area di lavoro: immagine di sfondo del desktop, temi di visualizzazione delle finestre, caratteri e grandezze, e infine, nell'ultima finestra le impostazioni di risoluzione del monitor, ovvero il livello di definizione dell'immagine espresso in pixel (i punti luminosi che compongono lo schermo); risoluzioni tipiche sono 640x480, 800x600, 1024x768 e così via…
- 4) *Sistema*: usate questo menù solo se avete una buona conoscenza della configurazione hardware del vostro calcolatore (tutte le componenti descritte nella prima lezione); esso

permette di configurare i driver (un driver è una porzione di software molto particolare e specifico per ogni componente hardware che dice al sistema operativo come utilizzare la periferica) di tutte le componenti interne o collegate al calcolatore; vi sono inoltre opzioni di configurazione avanzata di Windows.

# *MICROSOFT EXCEL*

Microsoft Excel è un programma facente parte della categoria dei fogli elettronici. Per foglio elettronico si intende un programma che ha l'aspetto di una tabella composta da celle, suddivise in righe e colonne, nelle quali si possono inserire vari tipi di dati e sui quali è possibile effettuare ricerche ed operazioni semplici o complesse.

Nella finestra del programma troviamogli elementi tipici di tutti i programmi della suite Office di Microsoft, ovviamente le loro funzioni sono le medesime. (Barra del titolo, barra dei menù, barre degli strumenti, barra di stato, barre di scorrimento, ecc.).

Una barra nuova, mai vista in precedenza è la barra della formula, in essa troviamo l'indicazione della cella corrente, cioè la cella su cui ci siamo posizionati ed in cui andremo ad inserire i dati. Essa viene indicata da una lettera maiuscola seguita da un numero, la lettera indica la colonna, il numero la riga. Quindi la cella C6 è la cella intersezione della 3° colonna e della 6° riga. Nella stessa barra a sinistra del pulsante *fx* troviamo una lunga casella bianca in cui viene visualizzato il reale contenuto della cella, cioè il dato o la formula digitata. Quindi la prima cosa da ricordare è che quello che vediamo nel foglio può essere diverso dal vero contenuto della cella poiché è il risultato delle operazione effettuate dal foglio elettronico sui dati.

Differentemente da Word, un foglio di Excel è infinito, è quindi possibile sin da subito posizionarci in qualsiasi cella (anche la CF9765) senza dover riempire le precedenti.

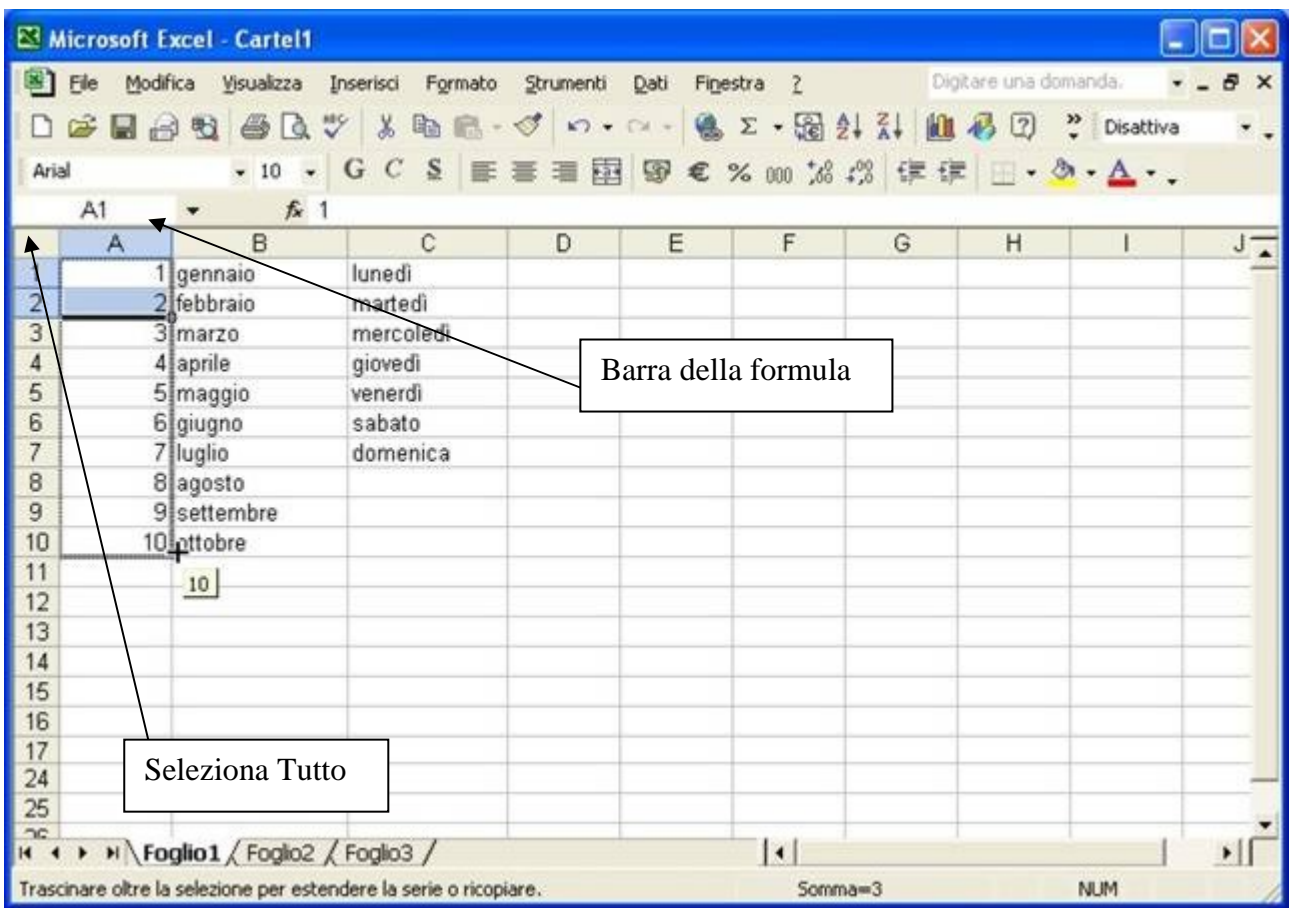

*Fabrizio Barani* 4

Nella parte inferiore della finestra troviamo 3 etichette chiamate foglio1, foglio2, foglio3 esse corrispondono a 3 fogli di lavoro differenti, tutti infiniti, per spostarsi da uno all'altro è sufficiente cliccare sulle etichette, è inoltre possibile aggiungerne degli latri o eliminare quelli esistenti cliccando con il tasto destro sull'etichetta. Con un doppio clic invece, si può cambiare il loro nome per renderlo più intuitivo, ad esempio in un file in cui si tiene il resoconto delle vendite annuali si può creare un foglio per ogni anno con il nome uguale al numero dell'anno corrispondente.

Per inserire valori, numeri o testo nelle celle si procede così:

- 1. selezionare una cella con un clic del mouse, oppure muovendosi con i tasti freccia.
- 2. digitare il valore, il testo o l'espressione desiderata
- 3. premere il tasto invio o cliccare su un'altra cella.

Per cancellare il contenuto di una cella selezionarla e poi premere il tasto Canc.

Per selezionare più di una cella si usano le stesse modalità imparate in Word, si tiene cliccato il tasto sinistro si trascina e poi si lascia il tasto, oppure si tiene premuto il tasto Ctrl e si clicca una volta su tutte le celle desiderate.

Anche per quanto riguarda i comandi Taglia Copia e Incolla la modalità è esattamente identica agli altri programmi Microsoft.

Le intestazioni delle colonne e delle righe (lettere e numeri in grigio) sono utili nel caso si voglia selezionare tutta una colonna o tutta una riga, è sufficiente cliccare su di esse o su più di una (tenendo cliccato) per ottenere una seleziona globale della riga o della colonna. Inoltre se si clicca sul quadratino grigio tra l'1 e la A verrà selezionato tutto il foglio.

Sempre lavorando sulle intestazioni grigie è possibile ridimensionare righe e colonne, posizionando il mouse al confine tra 2 lettere o tra 2 numeri questo assumerà la forma di una doppia freccia, a questo punto tenendo cliccato e trascinando è possibile modificare la larghezza o l'altezza della colonna o riga precedente. Effettuando invece un doppio clic sul confine la riga o colonna precedente assumerà automaticamente la dimensione minima necessaria a visualizzare completamente i dati contenuti. Quando tutto il foglio è selezionato il doppio clic sul confine provocherà il ridimensionamento automatico di tutte le righe e tutte le colonne.

Nella finestra visualizzata sul foglio precedente troviamo degli elenchi in colonna, questi elenchi non sono stati digitati manualmente ma sono stati generati da Excel. Il programma mette quindi a disposizione delle funzioni di completamento automatico per gli elenchi più comuni, quali successioni numeriche e temporali.

Per quanto riguarda le liste temporali, sono mostrati i mesi nella colonna B e i giorni della settimana nella colonna C, per generarli è sufficiente inserire il primo elemento, quindi posizionare il cursore nell'angolo in basso a destra, il puntatore diventa una croce sottile, si tiene cliccato il tasto sinistro e si trascina nella direzione desiderata fino al valore desiderato.

Per quanto riguarda le successioni numeriche è invece necessario definire un valore di incremento (nel nostro caso 1) per fare ciò inseriamo 2 valori consecutivi ed Excel intuirà automaticamente questo valore. Quindi se vogliamo un elenco progressivo di numeri procediamo così:

- 1. inseriamo il valore 1 nella cella A1,
- 2. inseriamo il valore 2 nella cella A2,
- 3. selezioniamo entrambe le celle tenendo cliccato su una e spostandoci sull'altra,
- 4. posizioniamoci sull'angolo in basso a destra della cella A2, il puntatore diventa una croce sottile,
- 5. clicchiamo e tenendo cliccato trasciniamo fino al valore desiderato.

Allo stesso modo se inserivamo in A1 il valore 101 e in A2 il valore 104 avremmo ottenuto la successione di passo 3, cioè 101,104,107,110,113,116,119,ecc.

E' anche possibile creare degli elenchi testuali personalizzati che si aggiungeranno a quelli esistenti (mesi e giorni della settimana) e saranno disponibili in ogni documento di Excel. La funzione si trova sotto il menù Strumenti, Opzioni, nella scheda Elenchi come mostrato alla pagina seguente. Ad esempio se vogliamo inserire i punti cardinali: nord, sud, ovest, est scriveremo ogni elemento dell'elenco nella casella bianca denominata "Voci di elenco", a questo punto cliccando sul pulsante aggiungi, nella casella di sinistra apparirà l'elenco appena creato e sarà disponibile ogni volta che lo vorremo. Per collaudarlo potete scrivere nord in una cella e trascinare (mouse sul quadratino in basso a destra, il puntatore diventa una croce sottile) vedrete che in automatico excel aggiungerà le altre voci dell'elenco.

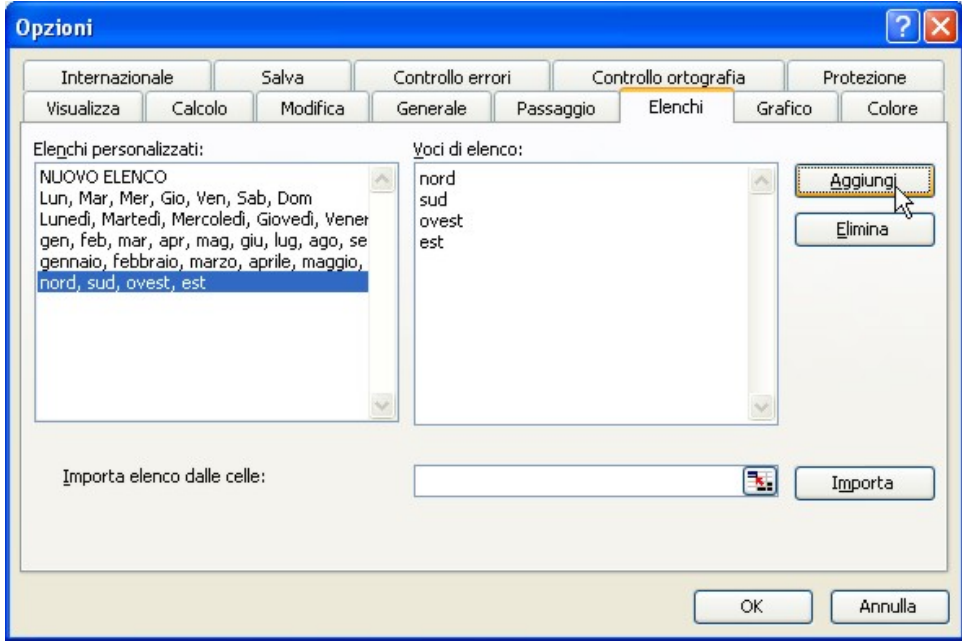

L'aggiunta di elenchi personalizzati è una caratteristica poco usata e poco conosciuta, anche perché non sono molti gli elenchi che veramente utilizziamo in documenti diversi e in modi differenti, alle volte può essere più comodo un semplice copia – incolla. Tuttavia può capitare che un utente utilizzi un elenco particolare in tutti i suoi documenti e lo voglia avere sempre a portata di mano, oltre a questo motivo è importante capire che tante funzioni avanzate dei programmi devono essere personalizzate per rendere il nostro lavoro più rapido ed efficace.

Se per caso è già stato inserito un elenco nel foglio di excel e si vuole aggiungerlo tra gli elenchi automatici è sufficiente selezionarlo e nella stessa finestra già citata cliccare su importa, l'effetto sarà il medesimo.

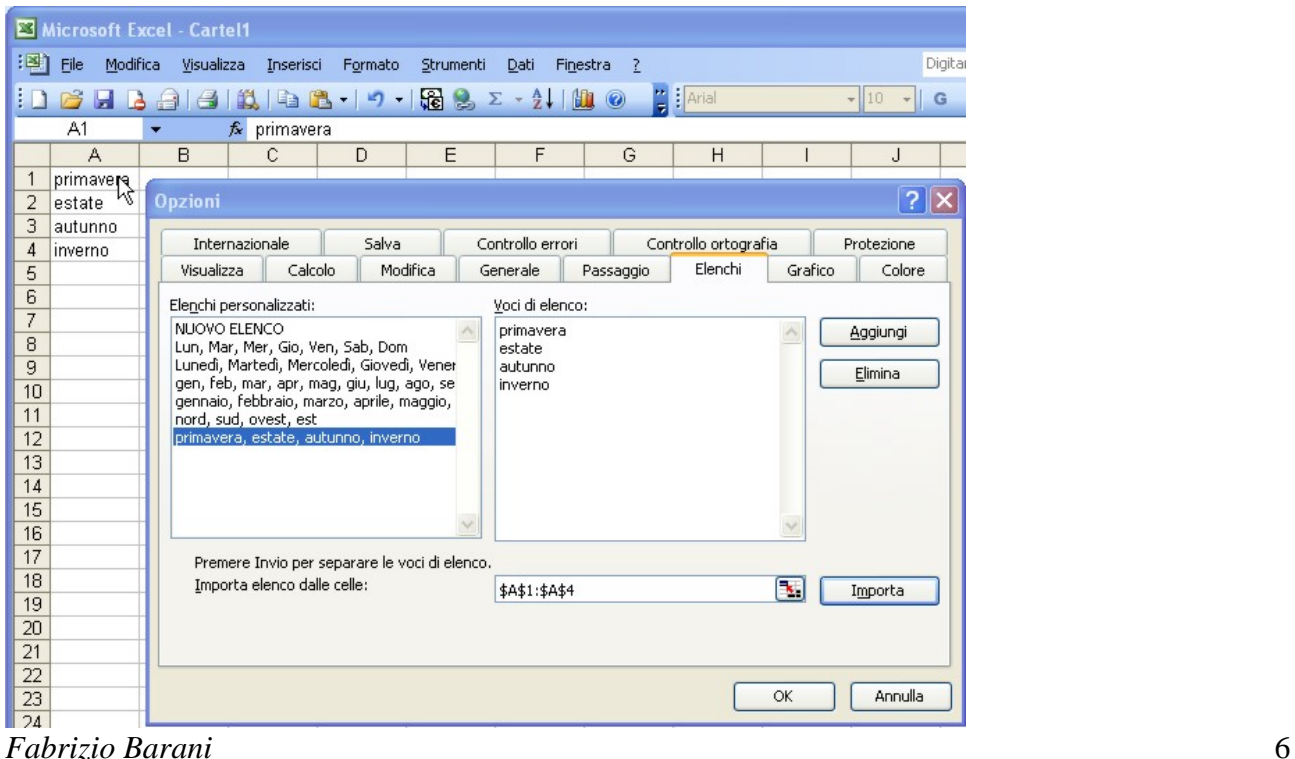

Oltre a trascinare il contenuto di una cella per ottenere elenchi automatici, ci sono moltissime altre tecniche per velocizzare lo riempimento e la creazione dei fogli di excel con pochi e semplici movimenti del mouse, vediamone alcune:

- Spostamento di una o più celle:
	- o Selezionate la o le celle da spostare,
	- o Posizionare il puntatore sul bordo della selezione finchè non assume la tipica forma di freccia
	- o Tenere cliccato e spostare fino alla destinazione desiderata
- Copia di una più celle
	- o Stessa procedura dello spostamento ma tenere premuto il tasto Ctrl durante lo spostamento, lasciarlo solo dopo aver lasciato il pulsante del mouse.
- Copia del contenuto di una cella in più celle non adiacenti.
	- Selezionare la cella sorgente, cliccare sul comando copia
	- o Selezionare le celle non adiacenti tenendo premuto il testo Ctrl e cliccando progressivamente su di esse
	- o Cliccare sul comando incolla così in tutte le celle di destinazione verrà inserito il contenuto copiato.

#### *Excel per la gestione dei Dati.*

Molto spesso, quando si disputa una gara le classifiche vengono messe su internet sotto forma di file Excel, in questo modo conoscendo qualche piccolo trucco è molto semplificata la consultazione. Ovviamente le stesse indicazioni valgono per qualsiasi tipo di elenco ad esempio indirizzi, numeri di telefono, città e relativi CAP, ecc.

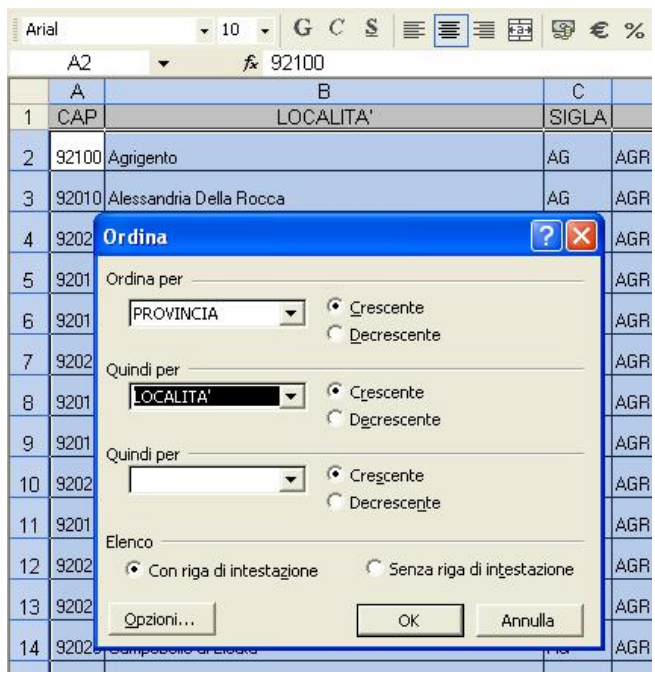

Negli elenchi ogni riga è considerata un singolo elemento dell'elenco, questo elemento in informatica viene chiamato record, le colonne invece rappresentano i campi di un record, ossia tutte le informazioni relative al singolo elemento. Nel caso del CAP ogni riga avrà il CAP, la località, la sigla, la provincia e la regione.

La prima cosa che ci farebbe comodo è la possibilità di mettere in ordine tutti gli elementi in base ad una colonna a nostra scelta, per fare ciò si deve selezionare una cella appartenente alla colonna desiderate e cliccare s u uno dei pulsanti ordina rappresentati in figura, il primo mette in ordine crescente, il secondo in ordine decrescente, quando cliccate su questo comando dovete fare attenzione che la selezione attiva sia o tutto il foglio o una sola cella, poichè se selezionate

una singola colonna o un intervallo di celle l'ordinamento sarà applicato solo a ciò che è selezionato perdendo la corrispondenza dei dati delle colonne non selezionate. (questo può provocare gravi errori, se succede si può cliccare sul tasto annulla per tornare alla situazione precedente all'errore). Inoltre è possibile ordinare per più campi, cioè per prima cosa in ordine di una colonna e nel caso di

elementi uguali in ordine di un'altra per queste opzioni avanzate dovete cliccare sul menù dati e quindi su ordina, la finestra che vi appare è mostrata nella pagina corrente, ovviamente si può scegliere per ogni campo un ordinamento crescente o decrescente.

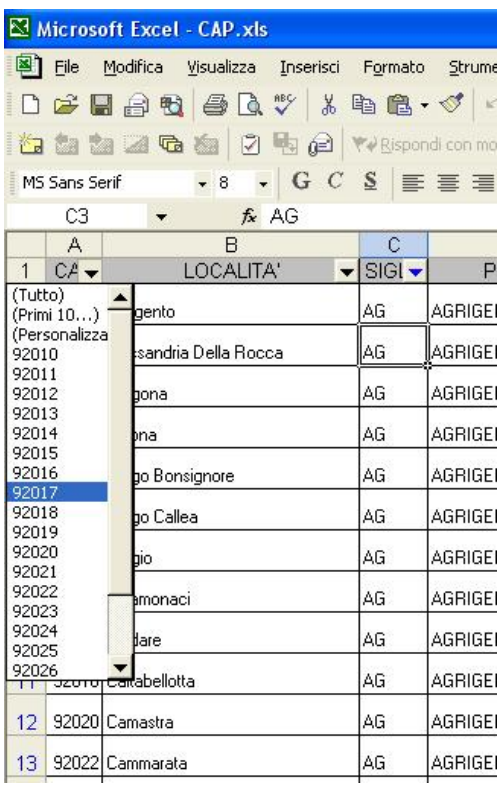

Un'altra funzione molto interessante e utile per gli elenchi lunghi è quella di filtrare i dati cioè di visualizzare solo gli elementi che abbiano una certa caratteristica.

Per attivare la funzione filtro bisogna cliccare sul menù dati poi su filtro e quindi su filtro automatico, non appena fatto ciò, appariranno delle frecce nere verso il basso a fianco di ogni intestazione di colonna. Cliccando su di queste si ha la possibilità di scegliere dei valori nell'elenco oppure con la voce personalizza specificare dei criteri. Per essere più chiari, cliccando su 92017 appariranno tutti gli elementi che hanno nella colonna CAP quel valore, quindi l'elenco di tutte le località con CAP 92017.

Guardando la figura si vede che la freccia della colonna sigla è blu, ciò significa che su quella colonna è già stato attivato un filtro, questo ci suggerisce che è possibile effettuare dei filtri su più colonne ottenendo come risultato l'intersezione dei criteri utilizzati. Ad esempio verranno visualizzati tutte le località con CAP 92017 della provincia di Agrigento.

Per rimuovere un filtro attivo cliccare sulla freccia blu e selezionare la voce (Tutto), per rimuovere tutta la funzione filtro cliccare ancora su dati, filtro, filtro automatico.

Sugli Elenchi è anche possibile effettuare delle operazioni di raggruppamento in base ad un campo particolare per ottenere il conteggio o la somma dei record che fanno parte di uno stesso gruppo. Si usa la funzione **SUBTOTALI,** ad esempio può servire avere una tabella di riepilogo in cui si contano tutte le località presenti nel nostro elenco raggruppate per provincia, in questo caso si procede così:

- si seleziona tutto il foglio di lavoro
- si clicca sul menù dati quindi sul comando subtotali e si scelgono le opzioni in figura,
- Excel a questo punto conterà le località di ogni provincia e inserirà una riga al cambiamento di questa indicando il conteggio dei record (le località) di ognuna nella colonna Regione.

|                        |          | <b>ES MICrosoft Excel - LAP.XIS</b>                                                                                                    |              |                                                                                                    |                                                           |
|------------------------|----------|----------------------------------------------------------------------------------------------------|--------------|----------------------------------------------------------------------------------------------------|-----------------------------------------------------------|
| 阐<br>Eile              | Modifica | Visualizza<br>Inserisci<br>Strumenti<br>Formato<br>Dati                                                                                                    | Finestra     |                                                                                                    |                                                           |
| 芦                      | B<br>Ы   | $\begin{picture}(150,10) \put(0,0){\line(1,0){10}} \put(15,0){\line(1,0){10}} \put(15,0){\line(1,0){10}} \put(15,0){\line(1,0){10}} \put(15,0){\line(1,0){10}} \put(15,0){\line(1,0){10}} \put(15,0){\line(1,0){10}} \put(15,0){\line(1,0){10}} \put(15,0){\line(1,0){10}} \put(15,0){\line(1,0){10}} \put(15,0){\line(1,0){10}} \put(15,0){\line($<br>140 |              |                                                                                                    | $\mathbf{v}$ 10 $\mathbf{v}$ G C $\underline{\mathbf{S}}$ |
| A1                     |          | $f_{\mathbf{x}}$                                                                                                    |              |                                                                                                    |                                                           |
| $1/2$ 3                | А        | B                                                                                                    | С            | D                                                                                                    | E                                                         |
|                        | CAP      | LOCALITA'                                                                                                    | <b>SIGLA</b> | <b>PROVINCIA</b>                                                                                                    | <b>REGIONE</b>                                            |
| E                      | 192      | $\overline{\mathsf{x}}$<br><b>Subtotali</b>                                                                                                    |              | <b>ROMA Conteggio</b>                                                                                                    | 190                                                       |
| $\blacksquare$         | 289      | Ad ogni cambiamento in:                                                                                                    |              | <b>VITERBO Conteggio</b>                                                                                                    | 96                                                        |
|                        |          | <b>PROVINCIA</b><br>v                                                                                                    |              | <b>RIETI Conteggio</b>                                                                                                    | 150                                                       |
| Quadratini             |          | Usa la funzione:                                                                                                    |              | <b>FROSINONE Conteggio</b>                                                                                                  | 140                                                       |
| di struttura           |          | $\checkmark$<br>Conteggio                                                                                                    |              | <b>LATINA Conteggio</b>                                                                                                    | 88                                                        |
| $\Box$                 | 768      | Aggiungi subtotali a:<br><b>SIGLA</b>                                                                                                    |              | <b>TERNI Conteggio</b>                                                                                                    | 97                                                        |
| $\blacksquare$         | 1002     | $\ddot{\phantom{1}}$<br>PROVINCIA<br>$\checkmark$<br><b>VIREGIONE</b>                                                                                                    |              | <b>PERUGIA Conteggio</b>                                                                                                    | 233                                                       |
| $\blacksquare$         | 1138     |                                                                                                    |              | <b>SASSARI Conteggio</b>                                                                                                    | 135                                                       |
| $\blacksquare$<br>1351 |          | Sostituisci i subtotali correnti<br>Interruzione di pagina tra gruppi                                                                                                    |              | <b>NUORO Conteggio</b>                                                                                                    | 212                                                       |
| $\blacksquare$         | 1484     | Riepilogo sotto i dati                                                                                                    |              | <b>CAGLIARI Conteggio</b>                                                                                                   | 132                                                       |
| $\Box$                 | 1579     | Rimuovi tutti<br>Annulla<br>OK                                                                                                    |              | <b>ORISTANO Conteggio</b>                                                                                                   | 94                                                        |
| $\blacksquare$         | 1581     |                                                                                                    |              | <b>CAGLIARI Conteggio</b>                                                                                                   |                                                           |
| $\blacksquare$         | 1583     |                                                                                                    |              | <b>ORISTANO Conteggio</b>                                                                                                   |                                                           |
| z.                     |          |                                                                                                    |              | <u> De Carlos de Carlos de Carlos de Carlos de Carlos de Carlos de Carlos de Carlos de Carlos de Carlos de Carlos de Ca</u> |                                                           |

*Fabrizio Barani* 8